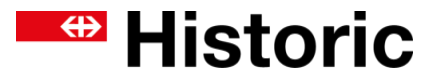

**Such- und Bestellhilfe für www.sbbarchiv.ch**

<del>■</del> Historic

Hilfe

2

# **Archive und Sammlungen von SBB Historic**

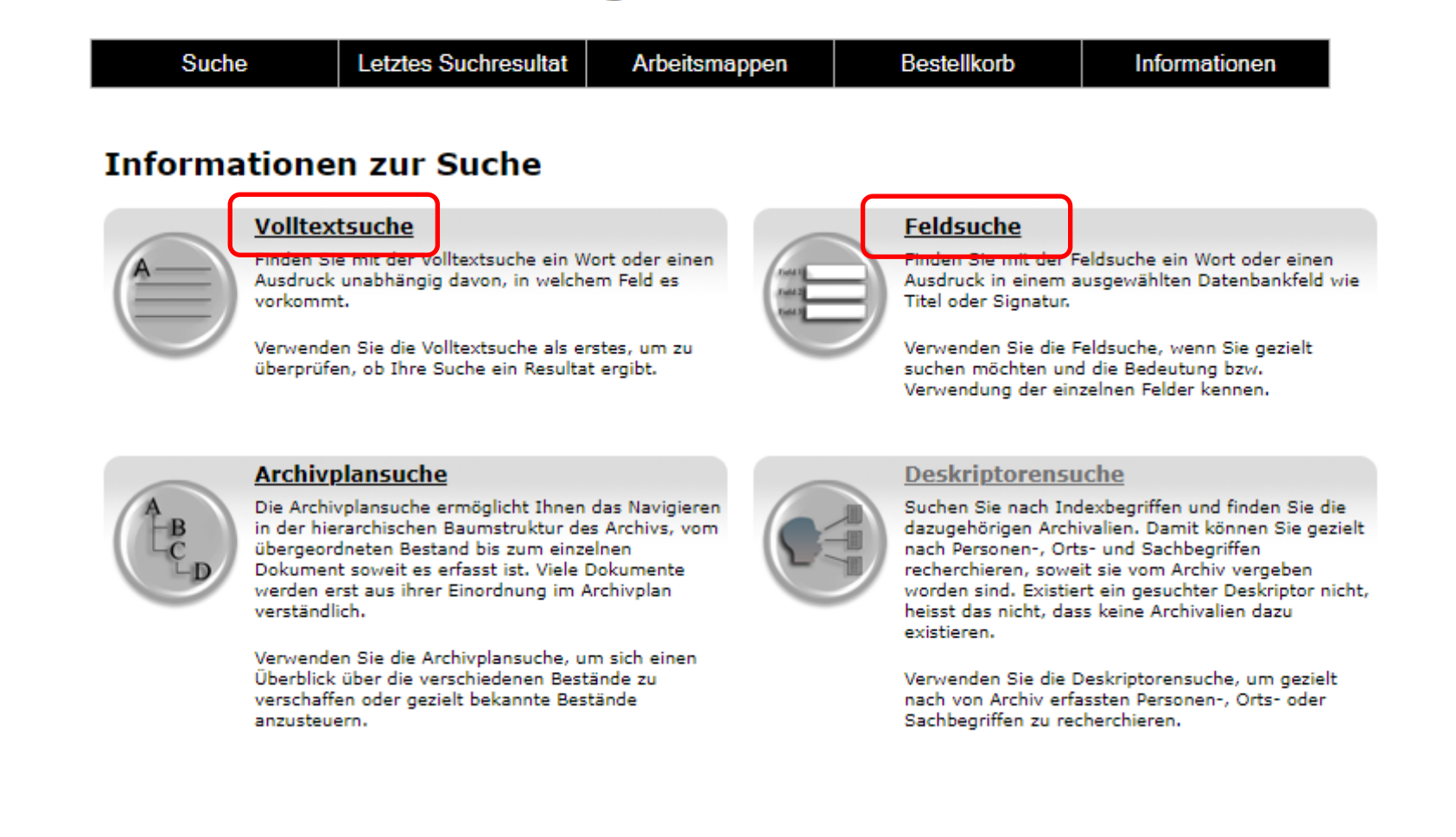

## **Volltextsuche**

## Archive und Sammlungen von SBB Historic

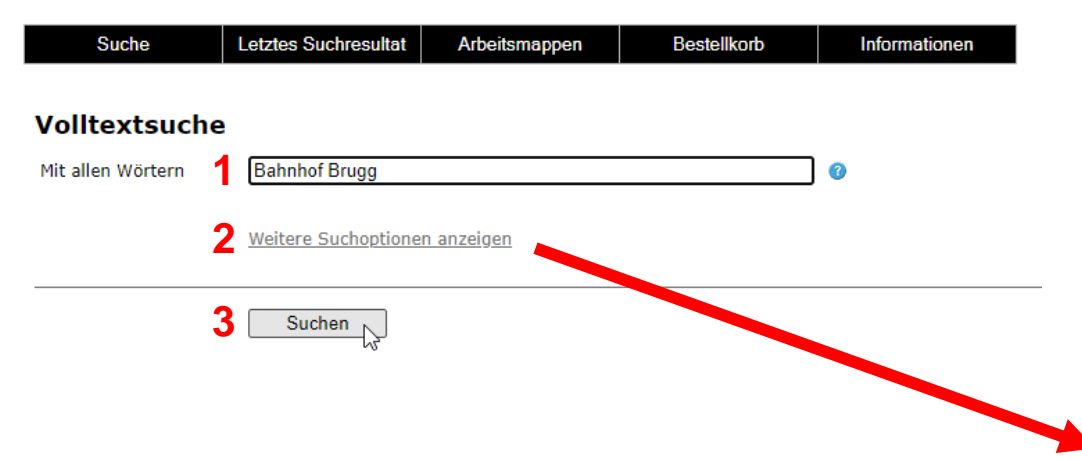

**1** Standardmässig wird ein Suchfeld angezeigt. Es wird nach allen in diesem Feld eingegebenen Wörtern gesucht.

**2** Um die Suche zu verfeinern, klicken Sie auf «Weitere Suchoptionen anzeigen». Es erscheinen zusätzliche Felder, welche Ihnen eine differenzierte Volltextsuche ermöglichen.

## **3** Suchen

Die Volltextsuche ist schnell, birgt aber die Gefahr, je nach Schreibweise (zusammengesetzte Wörter, Wortteile) nur wenige bis gar keine Resultate zu erzielen. Sie eignet sich als Einstieg, oder um Suchbegriffe auszutesten.

### Archive und Sammlungen von SBB Historic

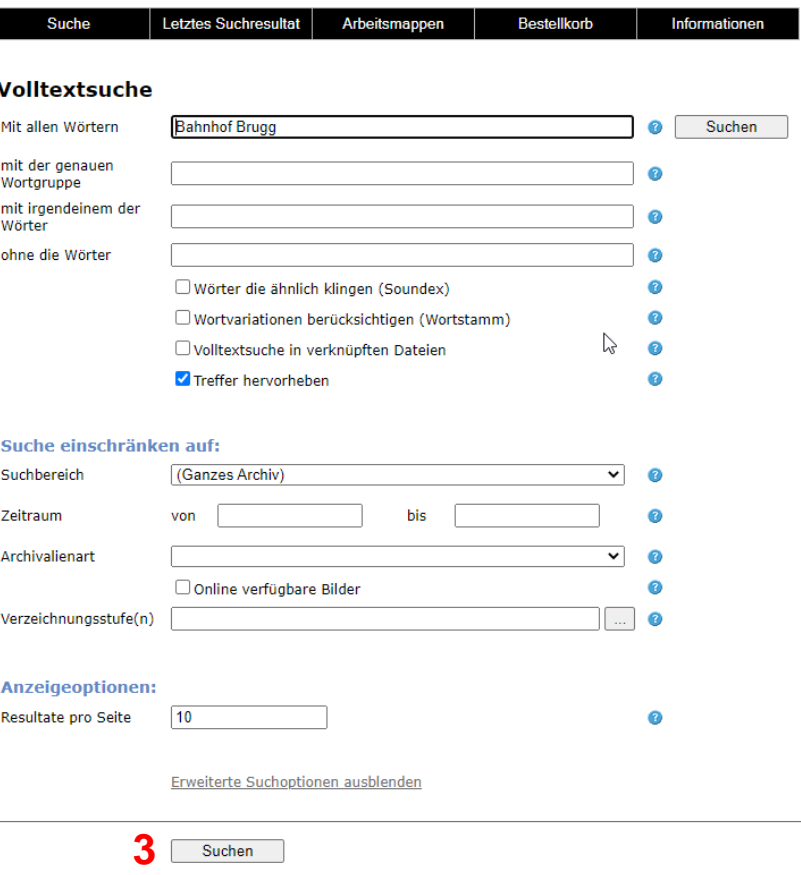

## **Feldsuche**

Mit der Feldsuche können Sie einen Begriff in einem definierten Datenbankfeld wie z.B. «Titel» suchen. Sie können in drei Feldern gleichzeitig suchen. Wählen Sie zuerst das Feld aus, in welchem Sie suchen möchten. Wählen Sie als zweites für das Feld einen Suchmodus, wir empfehlen den Modus «enthält». In diesem Modus wird der Begriff als Bestandteil des ganzen Feldes gesucht, unabhängig davon, an welcher Stelle er steht.

**1** Im Feld «Titel» empfehlen wir den Modus «enthält» kombiniert mit dem gewünschten Suchbegriff.

**2** Im Feld «Archivalienart» kann ausgewählt werden, welche Art von Treffern erzielt werden sollen: (Akten, Fotos, Pläne etc.)

**3** Suchen

**Achtung**: Das Feld «Zeitraum» ist mit Vorsicht zu benutzen. Denn gibt man z.B. «1900» ein, so erscheinen nur Verzeichnungseinheiten, bei denen als Entstehungszeitraum entweder genau das Jahr 1900 oder z.B. der Zeitraum 1900- 1914 angegeben wurde. Ein Dokument mit dem Zeitraum 1899-1901 wird nicht angezeigt, da der Zeitraum vor 1900 beginnt.

➔ Empfehlung: Zeitraumsuche «Von... Bis» verwenden.

# Archive und Sammlungen von SBB Historic

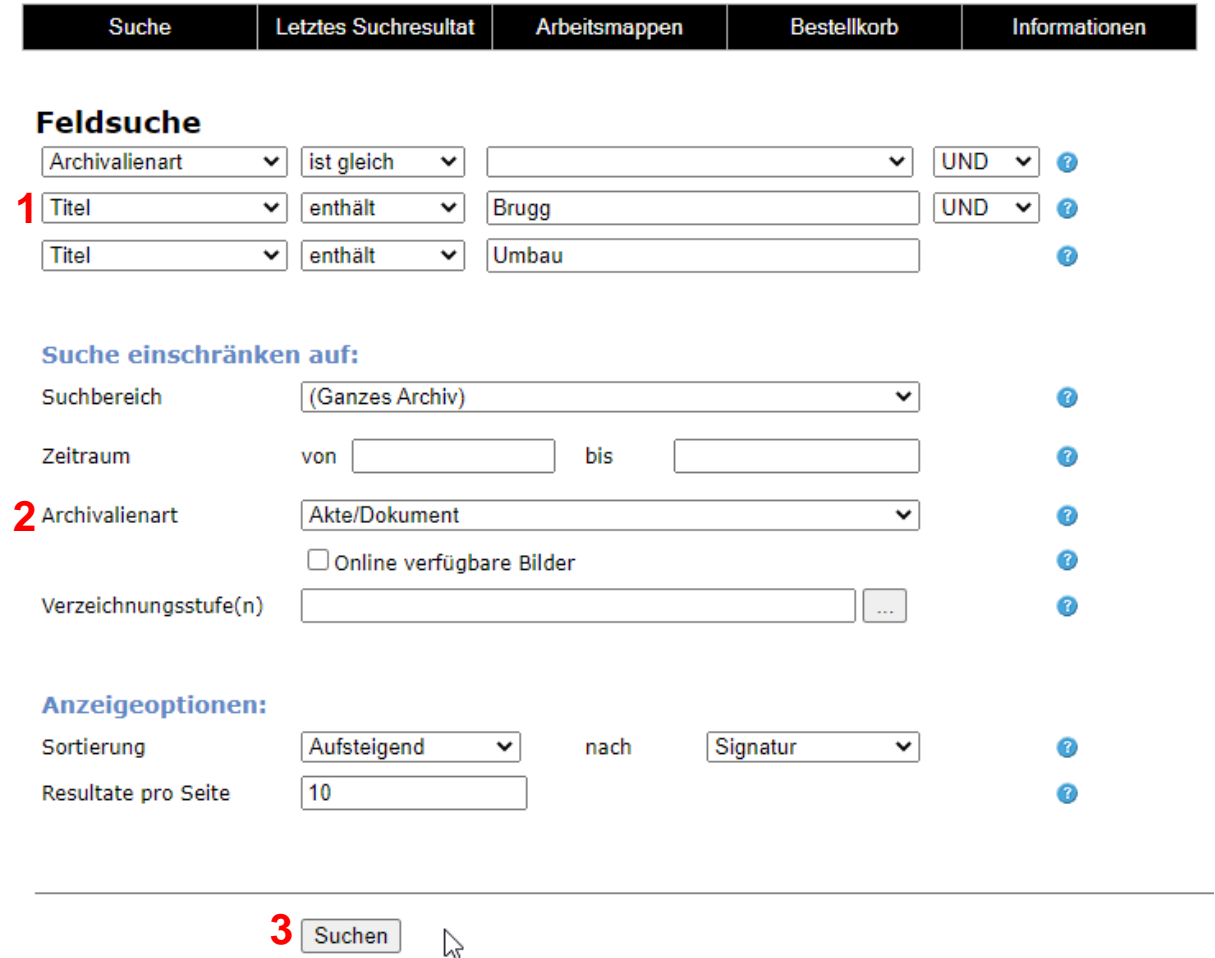

# **Registrierung / Anmeldung und Bestellung**

**Achtung**: Für die Bestellung von Dokumenten über sbbarchiv.ch ist eine einmalige Registrierung und Anmeldung nötig. Bei Fragen zu Ihrem Konto oder für Unterstützung können Sie sich jederzeit unter [lesesaal@sbbhistoric.ch](mailto:lesesaal@sbbhistoric.ch) oder telefonisch unter 056 566 52 35 melden.

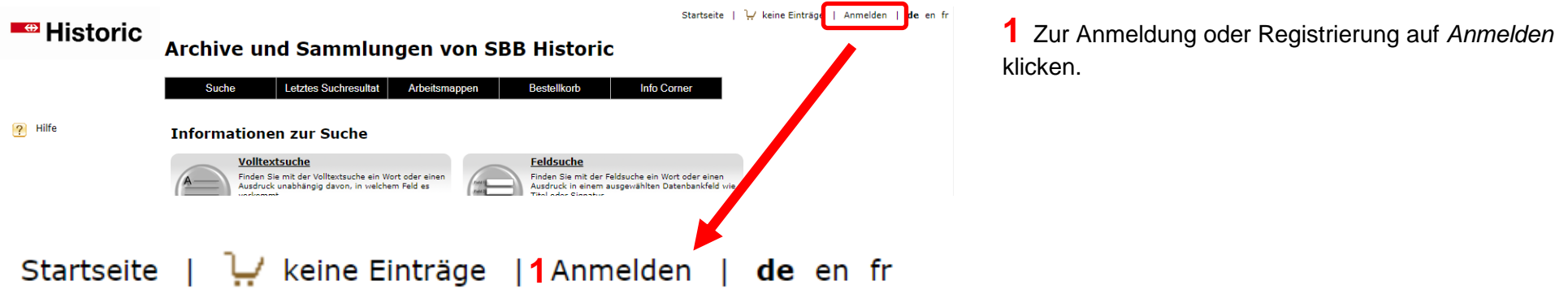

# Archive und Sammlungen von SBB Historic

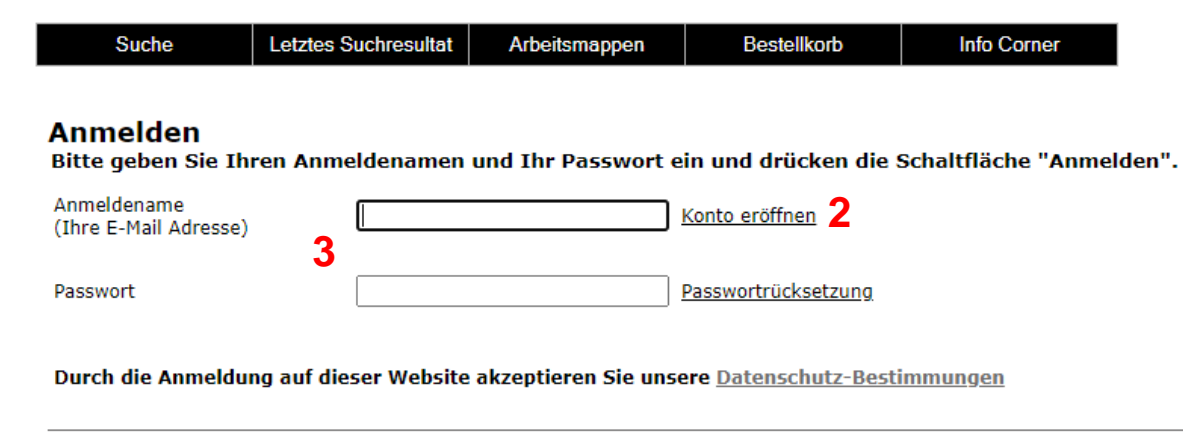

**2** Falls noch kein Konto besteht, ein neues Konto eröffnen. Detaillierte Schritte siehe nächste Seite.

**3** Bei bereits bestehendem Konto: Anmeldung durch Eingabe von E-Mail-Adresse und Passwort sowie Klick auf *Anmelden*.

**3**Anmelden

## **Registrierung**

## Archive und Sammlungen von SBB Historic

Suche **Bestellkorb Info Corner Letztes Suchresultat** Arbeitsmappen

#### Benutzer\*innen-Registrierung

Zur Nutzung der Archivdatenbank ist eine Registrierung erforderlich. Damit erhalten Sie die Möglichkeit, Archivalien zur Ausleihe (Einsicht im Lesseaal) zu bestellen oder Reproduktionen von Fotos und Plakaten anzufordern. Zudem können Sie eigene Arbeitsmappen erstellen und nutzen. Die Anmeldung ist kostenlos und unverbindlich. Aufgrund des seit 1. April 2021 eingeführten neuen Bestellprozesses ist eine Freischaltung auch für schon angemeldete Archivnutzerinnen und -nutzer erforderlich. Melden Sie sich bitte direkt per Telefon (056 566 52 35) oder per E-Mail (lesesaal@sbbhistoric.ch) bei uns. Wir werden ihre Anmeldung schnellstmöglich bearbeiten und ihren Archivzugang Freischalten. Da dies bis zu einem Arbeitstag dauern kann, haben Sie in der Zwischenzeit die Möglichkeit, ums ihre Bestellung per E-Mail zu übermitteln; info@sbbhistoric.ch. Wenn Ihr Archivzugang freigeschaltet wurde, erhalten Sie eine Mitteilung. Danach können Sie sich einfach mit Ihrer E-Mail-Adresse und Ihrem Passwort anmelden. Das von Ihnen angegebene Passwort wird nicht im Klartext gespeichert und ist für SBB Historic nicht einsehbar.

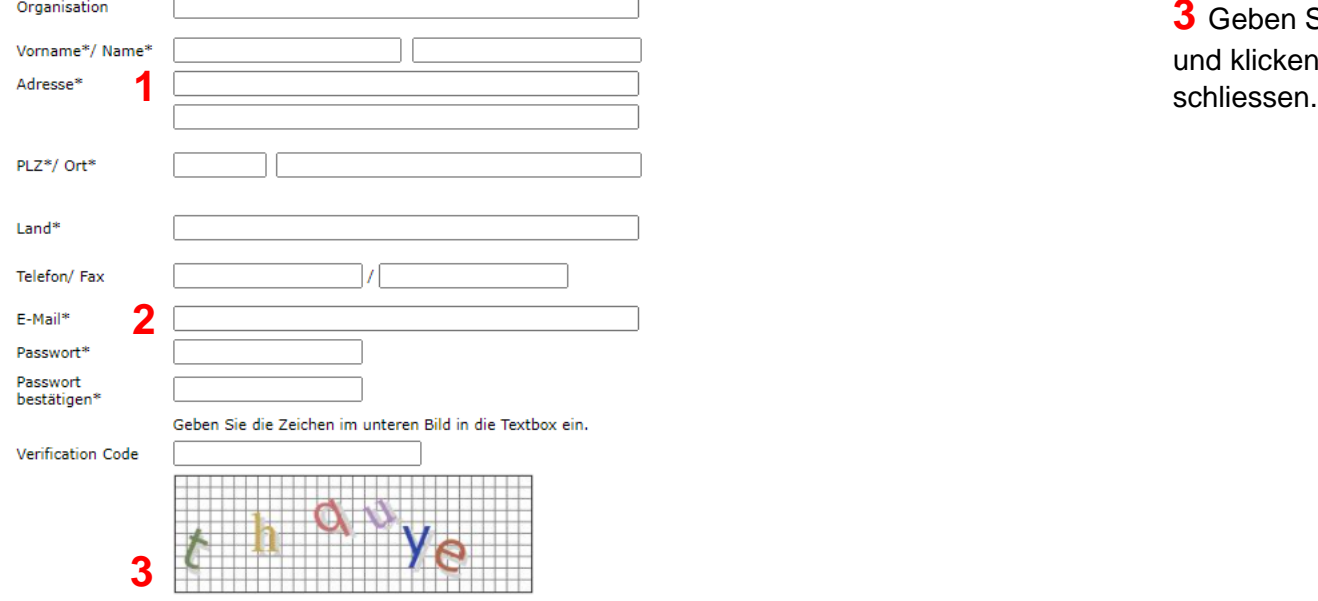

Durch die Erstellung eines Kontos, akzeptieren Sie unsere Datenschutz-Bestimmungen

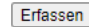

**1** Füllen Sie alle mit \*Sternchen markierten Felder aus.

**2** Geben Sie Ihre Mailadresse ein und setzen Sie ein Passwort. Diese Angaben brauchen Sie später für die Anmeldung.

**3** Geben Sie die Zeichen aus dem Bild in die Textbox ein und klicken Sie auf *Erfassen*, um die Registrierung abzu-

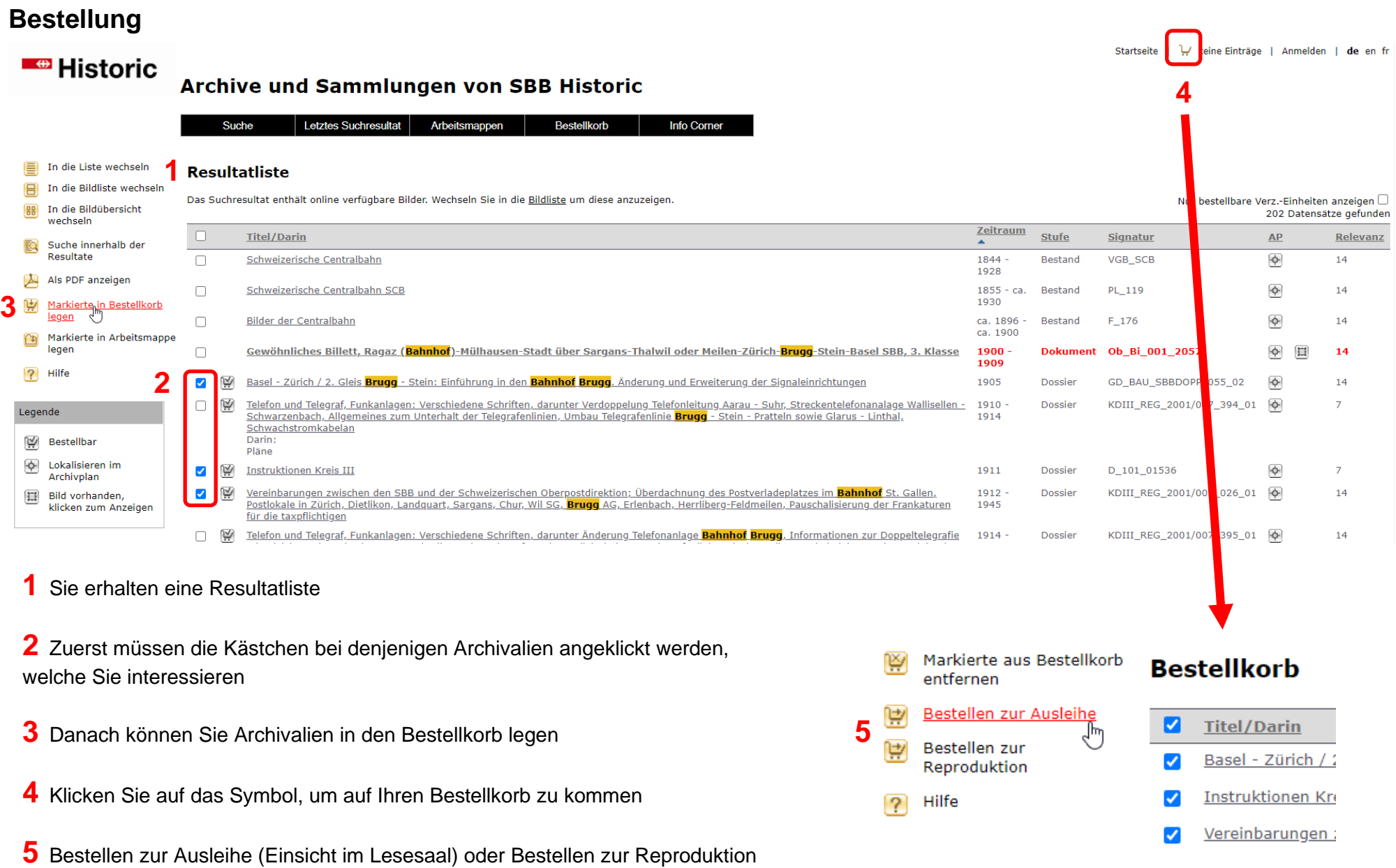

# **Bestellung zur Ausleihe (Einsicht im Lesesaal)**

Wenn Sie noch nicht angemeldet sind, werden Sie nun zur Anmeldung aufgefordert. Danach können Sie mit der Bestellung fortfahren.

#### **Details zur Ausleihe**

Bitte beachten Sie, dass bestimmte Verzeichnungseinheiten zum aktuellen Datum möglicherweise nicht verfügbar sind. In diesem Fall können Sie diese, wenn gewünscht, reservieren lassen.

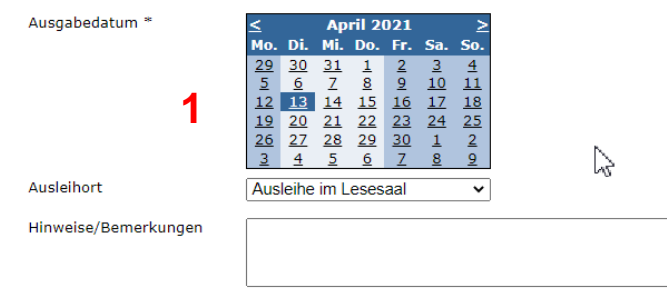

#### **Details**

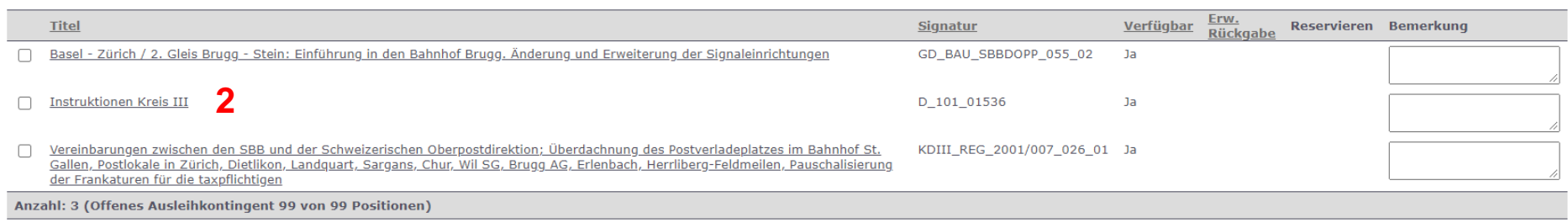

Bestellung abschicken **3**

**1** Wählen Sie Ihr gewünschtes Besuchsdatum im Kalender. Wir werden Sie auf jeden Fall für eine definitive Terminvereinbarung kontaktieren.

**2** Hier sehen Sie nochmals Ihre gewünschten Dokumente aufgelistet.

**3** Mit Klick auf den Button schicken Sie Ihre Bestellung ab. Sie erhalten auf der nächsten Seite eine Bestellbestätigung, die Sie auch als PDF speichern oder ausdrucken können.

# **Bestellung zur Reproduktion**

#### **Reproduktionsbestellung**

Gerne können Sie Reproduktionen von Archivalien, Bildern oder Plakaten bestellen. Bitte geben Sie die Bestelldetails für Ihre gewünschte Reproduktion ein. Definieren Sie, ob Sie Ihre Kopien digital oder analog erhalten möchten. Für Plakatbestellungen können Sie das gewünschte Format und Trägermaterial auswählen. Durch das Ausfüllen dieses Formulars fallen noch keine Kosten an. Wir werden Sie auf jeden Fall zuerst mit einer Offerte kontaktieren. Bitte beachten Sie, dass bei Bestellungen ins Ausland Vorauszahlung benötigt wird.

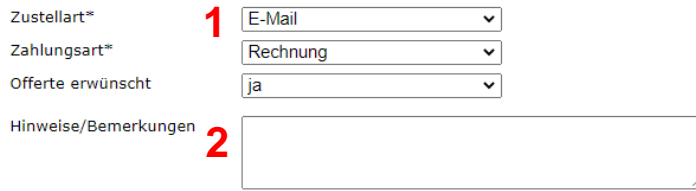

#### **Details**

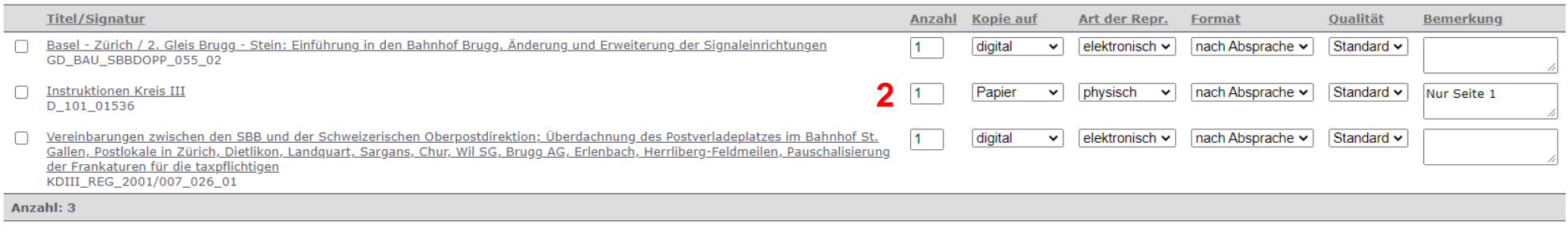

**Bestellung abschicken** 3

**1** Wählen Sie die gewünschte Zustellart für die Reproduktion. Zahlungsart ist standardmässig Rechnung. Wir werden Sie auf jeden Fall mit einer Offerte kontaktieren.

2 Sie können allgemeine oder spezifische Bemerkungen setzen, bspw. wenn Sie nur ein bestimmtes Dokument aus einem Dossier reproduziert haben möchten. Für jede bestellte Einheit können Sie zudem auswählen, ob Sie eine physische Reproduktion oder einen elektronischen Scan erhalten möchten. Bei einer Plakatbestellung kann zusätzlich das gewünschte Format gewählt werden.

**3** Mit Klick auf den Button wird die Bestellung abgeschickt. Dadurch fallen noch keine Kosten an.